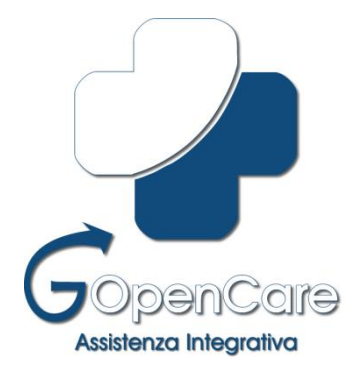

# Guida Utente GOpenCare

*Modulo Erogatore v. 3.14.7*

Pag. 1 di 24

# **Premessa**

G\_Open\_Care è un software "Web-based" sviluppato da Goodmen.IT Srl per la Gestione dell'Assistenza Integrativa.

Il presente manuale vuole essere una semplice guida che accompagni l'utente a muovere con disinvoltura i primi passi all'interno del Sistema.

Tale Sistema è stato progettato per facilitare il più possibile l'utente ad evitare errori di compilazione nel rispetto delle normative regionali e aziendali, ma non può completamente sostituirsi al controllo umano.

L'erogatore, per tanto, resta comunque responsabile dei dati da lui inseriti all'interno del sistema.

# **Indice**

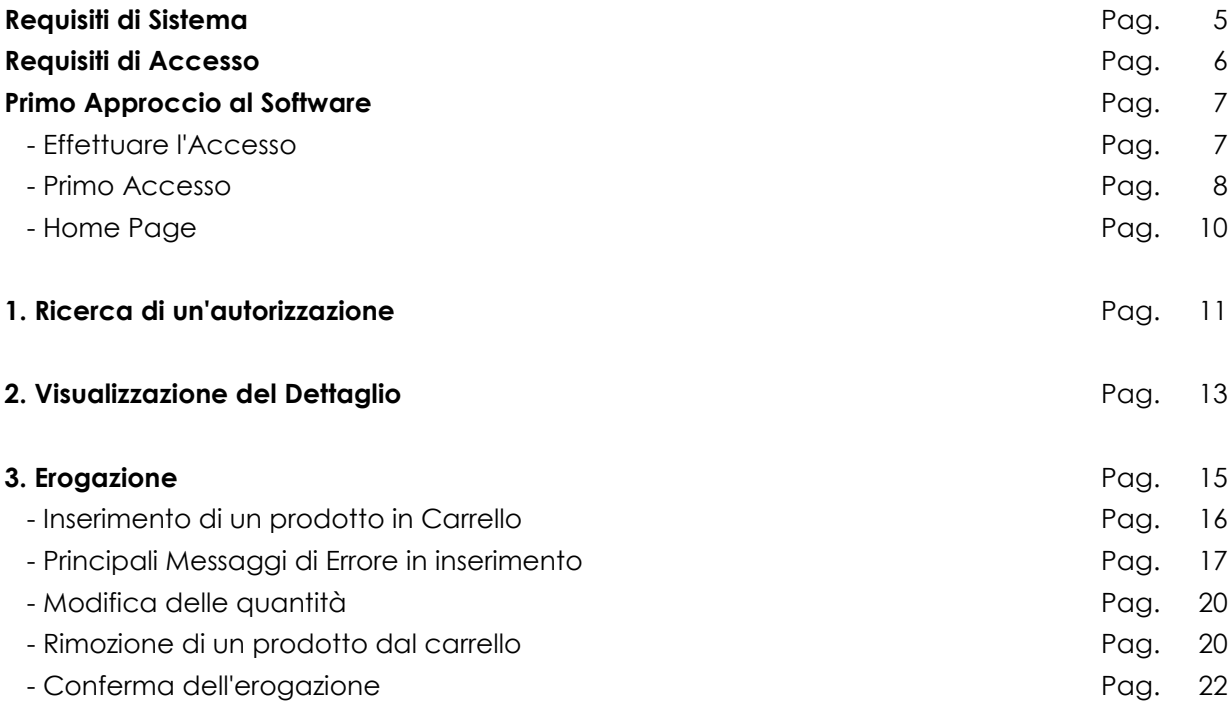

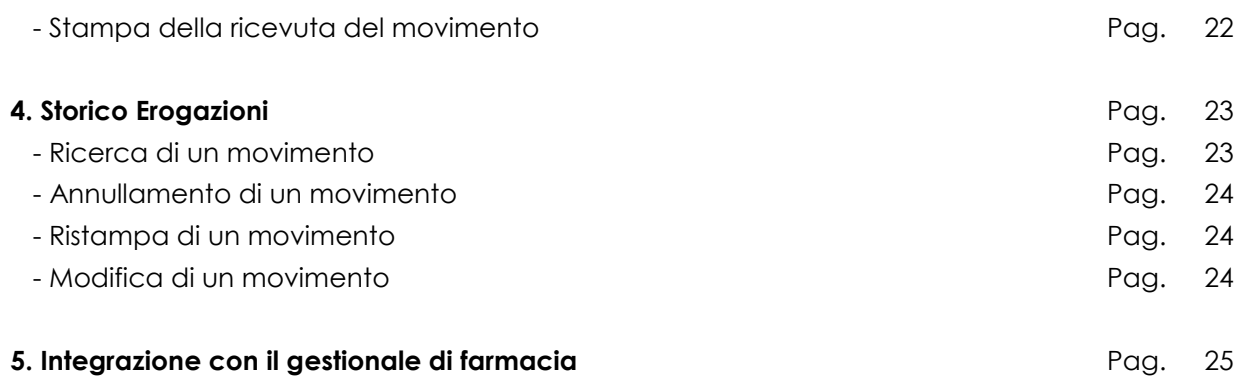

# **Requisiti di Sistema**

### **Dispositivi Supportati**

Essendo un applicazione web, GOpenCare, è fruibile da diversi dispositivi tra i quali PC Desktop, Notebook, Netbook, Ultrabook, Tablet PC e Smartphone (quest'ultimi non ufficialmente supportati) a patto che si abbia una connessione internet funzionante ed un Browser Web.

### **Browser Web Consigliati**

Per un corretto funzionamento ed una migliore esperienza utente si consiglia l'utilizzo di Mozilla **Firefox** v.11 o successive con plugin Adobe Reader 11 installato.

#### **Browser Web supportati**

Nonostante si consigli l'utilizzo di **Firefox** per una migliore esperienza d'uso è possibile utilizzare l'applicativo senza particolari malfunzionamenti anche attraverso:

- Google Chrome
- Safari
- Internet Explorer 11 o successivi

Nel caso di **Microsoft Internet Explorer** verificare che il browser **permetta** "**i file temporanei**", quindi seguire questa procedura:

- 1. Dal menu "strumenti" selezionare la voce "opzioni internet"
- 2. Nella sezione "cronologia esplorazioni" selezionare il tasto "impostazioni"
- 3. Nella sezione "File temporanei Internet" attivare l'opzione "All'apertura della pagina Web"
- 4. Selezionare il tasto "OK"

Selezionare di nuovo il tasto "OK"

# **Requisiti di Accesso**

# **Indirizzo Web**

https://mycareweb.it/gopencare

# **Credenziali di Accesso**

Per poter accedere al servizio è necessario disporre del proprio username e password.

### **Identificazione dell'utente**

Ogni persona fisica abilitata ad accedere al sistema è legata in maniera univoca al proprio username e password e per tanto è responsabile di tutte le attività svolte con tali dati di accesso.

### **Sicurezza delle credenziali**

Il sistema è stato progettato per garantire il massimo livello di protezione possibile ed evitare accessi non autorizzati, ma nessun dispositivo tecnologico è in grado di far fronte alla negligenza umana.

Detto questo si raccomanda di non divulgare le proprie credenziali a terzi e di non lasciarle a disposizione di tutti (post-it sul monitor del pc! *ndr*).

# **Primo approccio al Software**

In questi paragrafi vi verrà illustrato come muovere i primi passi all'interno dell'applicazione e prendere familiarità con le interfacce grafiche in modo da rendervi subito estremamente operativi in maniera efficace ed efficiente.

# **Effettuare l'accesso (Login)**

Una volta collegati all'indirizzo web dell'applicazione come indicato in precedenza, all'apparire della seguente schermata sarà necessario inserire le proprie credenziali di accesso (nome utente e password) e cliccare sul pulsante 'Accedi' (<sup>Accedi</sup>).

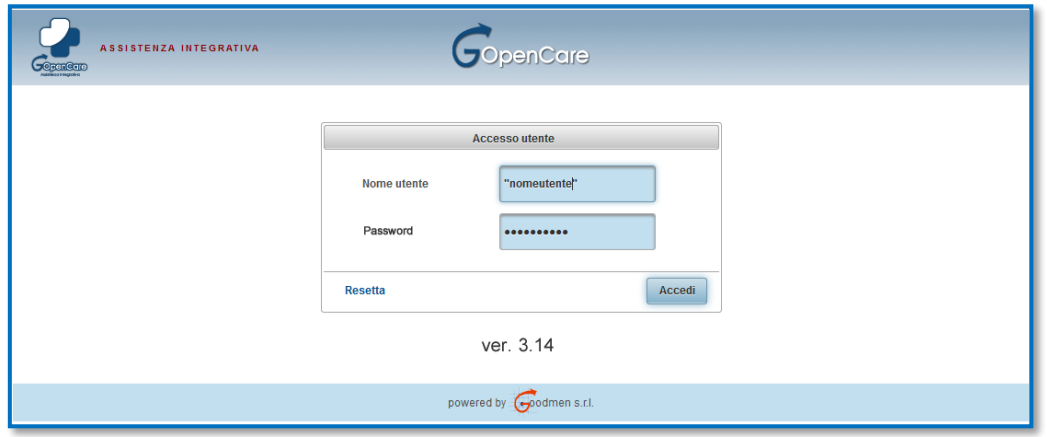

# **Primo Accesso**

La prima volta che effettuerete l'accesso al sistema vi verrà richiesto di modificare a piacimento la vostra password tramite la maschera riportata nella figura qui sotto.

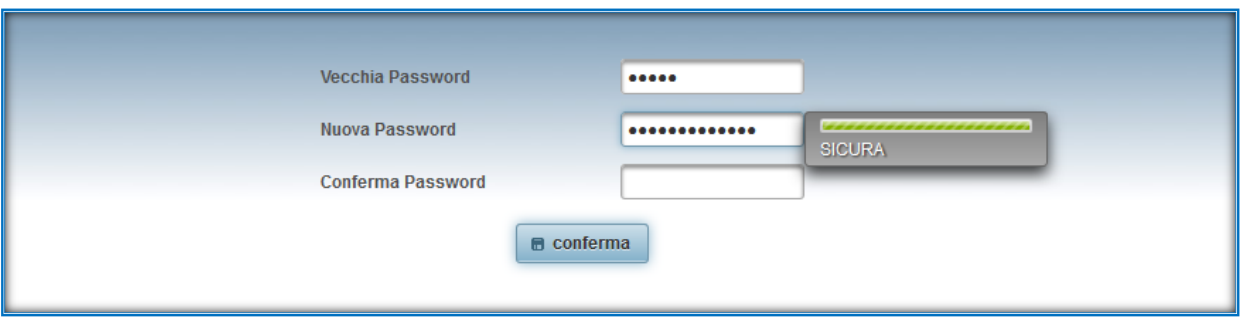

Dopo aver digitato la vostra password attuale nel campo ("Vecchia Password") dovrete inserirne una a vostra piacimento nel campo "Nuova Password" e scriverla nuovamente in "Conferma Password".

Durante la vostra digitazione un indicatore grafico vi indicherà il livello di sicurezza della vostra password ("Debole", Media", "Forte").

Al fine di ottenere una password sicura è consigliato sceglierne una non troppo corta e che contenga almeno numeri, lettere maiuscole e minuscole e caratteri speciali.

Completati tutti i campi, cliccando sul tasto 'Conferma' (<sup>conferma</sup>), sarete reindirizzati alla pagina di **Login** ("User" e "Password") dalla quale potrete effettuare l'accesso con la nuova password inserita.

Per maggior tutela della vostra sicurezza la password avrà una validità di 90gg, al termine dei quali il sistema vi chiederà di modificarla attraverso una procedura automatica.

Nel caso in cui il sistema sia stato integrato all'interno del vostro gestionale per la procedura di accesso automatico è necessario modificare la password anche all'interno di quest'ultimo tramite il pannello di gestione parametri.

# **Home Page**

Una volta effettuato l'accesso con le vostre credenziali vi troverete all'interno della pagina principale dell'applicazione, chiamata Home Page.

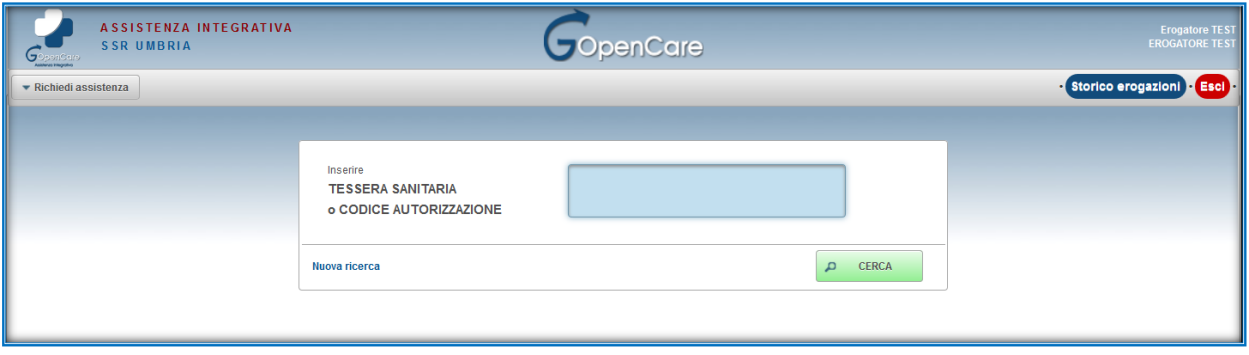

Da qui è possibile accedere alle funzioni principali dell'applicazione che saranno descritte dettagliatamente nei paragrafi seguenti.

# **1. Ricerca di un autorizzazione**

E' possibile ricercare le autorizzazioni secondo due diverse modalità

# **1.1 Ricerca Diretta tramite numero Autorizzazione**

Inserendo il codice autorizzazione visibile sul foglio eventualmente rilasciato dalla ASL Autorizzatrice è possibile cercare in maniera diretta l'autorizzazione in questione.

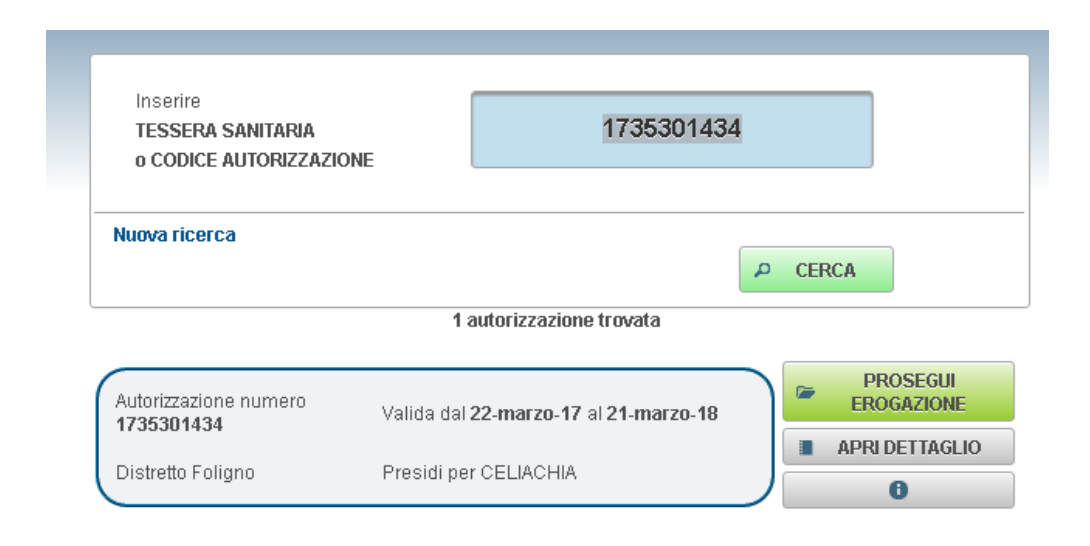

# **1.2 Ricerca tramite Tessera Sanitaria**

Inserendo il codice fiscale dell'assistito è possibile visualizzare tutte le autorizzazioni in corso di validità.

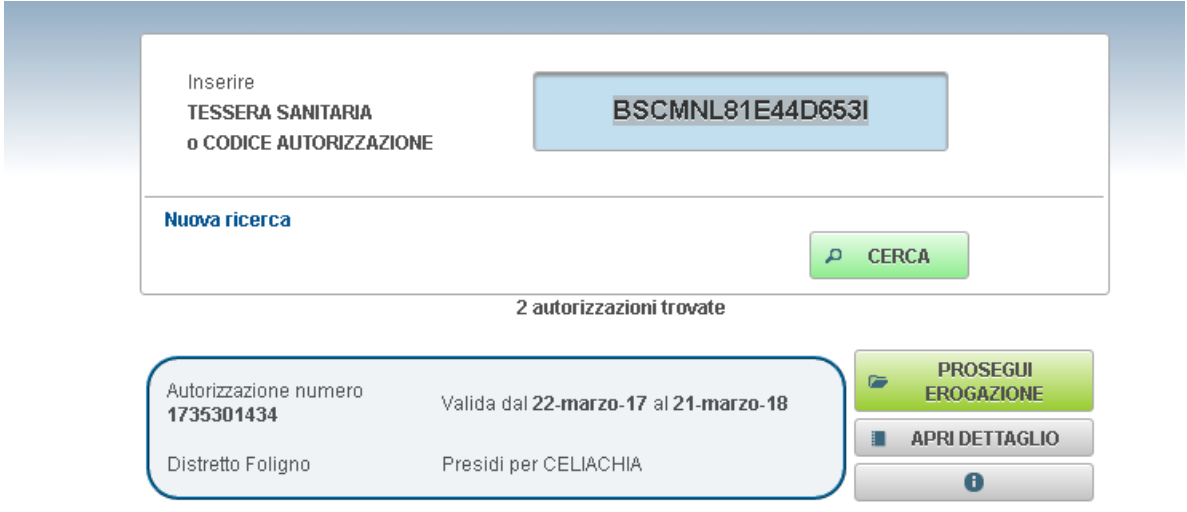

**N.B.** Le autorizzazioni scadute e/o annullate rimangono visibili, ma ovviamente non erogabili, per un periodo di 30gg.

# **2. Visualizzazione del Dettaglio**

Dopo aver ricercato le autorizzazioni desiderate è possibile vedere in maniera sintetica i presidi autorizzati semplicemente posizionandosi con il mouse sopra il tasto "Apri dettaglio" ( )".

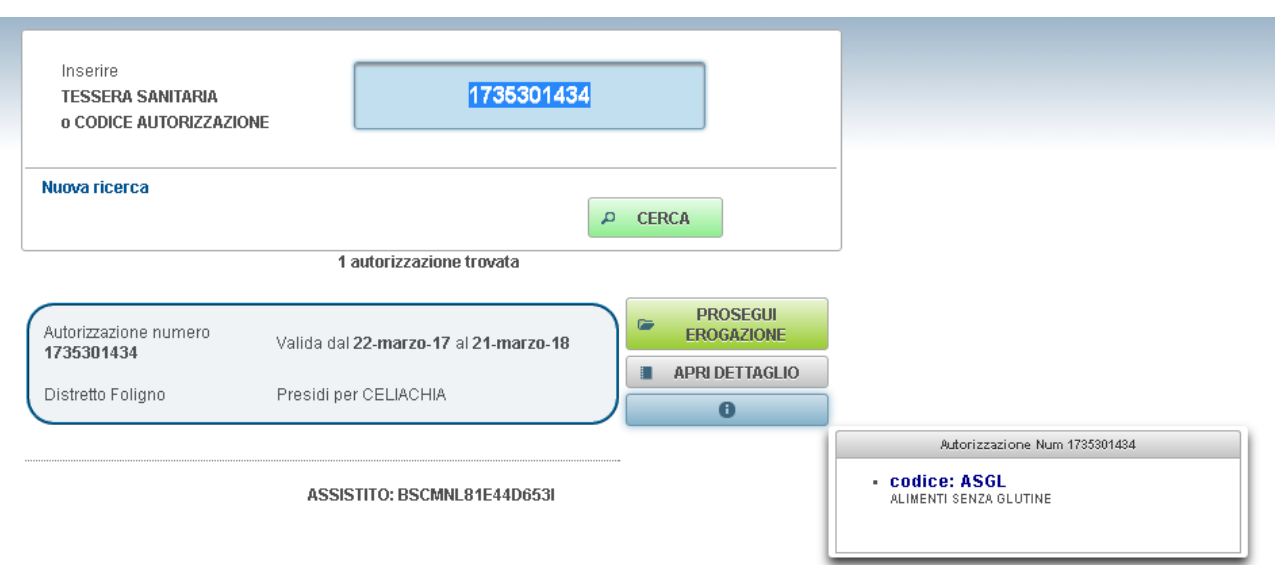

Se, invece, si desidera avere una visione più dettagliata di tutta l'autorizzazione è possibile aprire il dettaglio di quest'ultima cliccando sull'apposito tasto "Apri Dettaglio" (**Il appri dettaglio** 

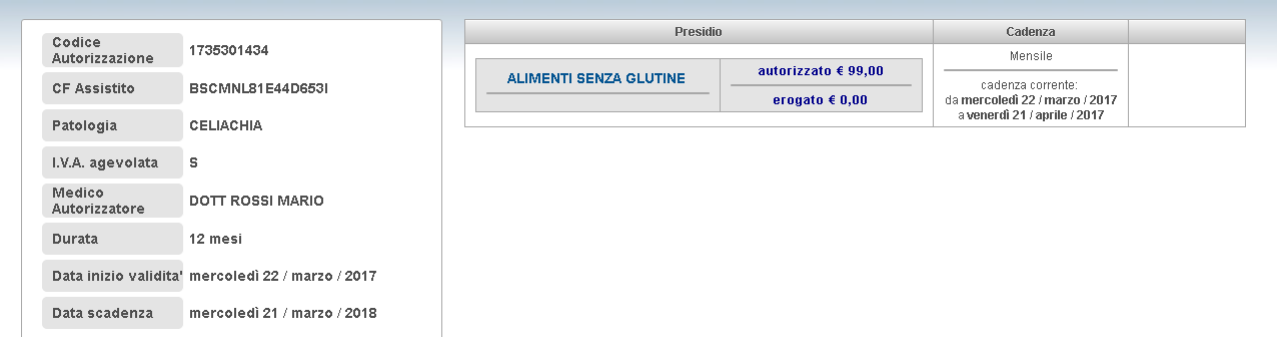

Per proseguire nell'erogazione, da qui è sufficiente premere il tasto "Prosegui Erogazione"

Prosegui Erogazione

# **3. Erogazione**

```
Effettuata la ricerca descritta nella sezione 1 è possibile procedere direttamente all'erogazione dei 
prodotti premendo il tasto "Prosegui Erogazione" ( De Prosegui erogazione ).
```
Nell'immagine qui sotto viene raffigurato quello che nel prosieguo di questa guida verrà definito "*Carrello*" e descriveremo nei sottoparagrafi successivi le principali operazioni possibili.

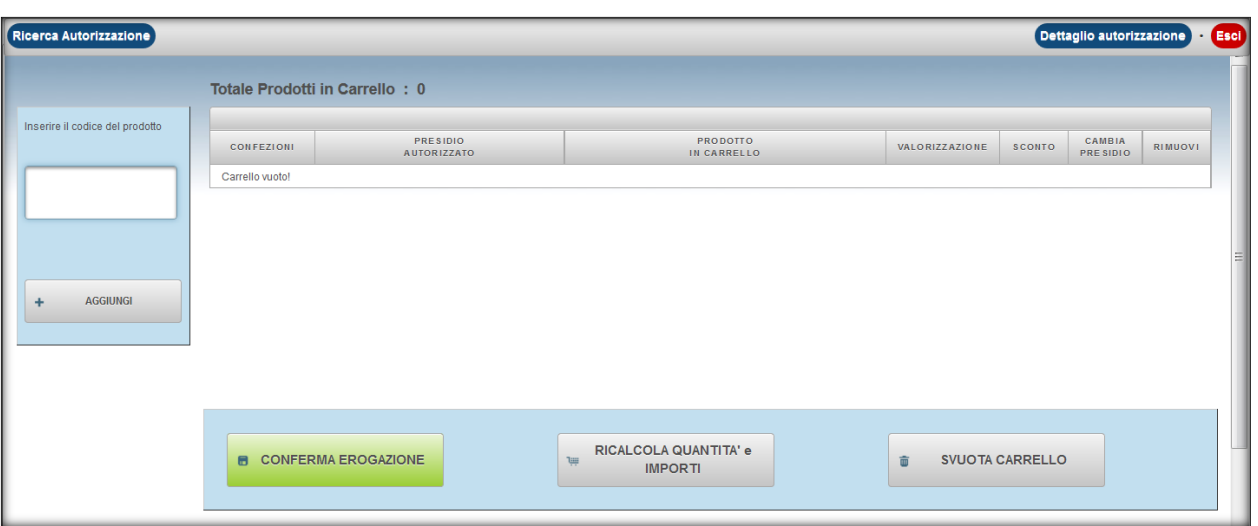

# **3.1 Inserimento prodotto in carrello**

Il cursore è inizialmente posizionato nella casella di inserimento in attesa che vengano letti o digitati i codici a barre degli articoli.

L'operazione di inserimento va ripetuta per tutti i prodotti che si intendono erogare per l'autorizzazione selezionata.

Il programma riconosce solo codici AIC/PARAF o EAN.

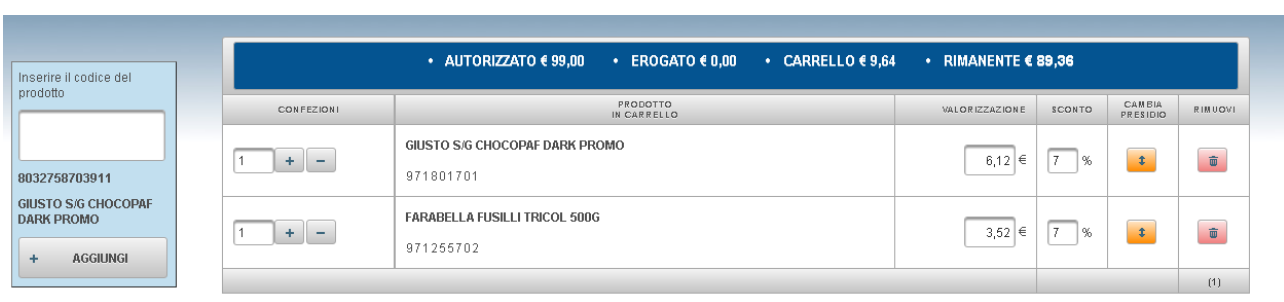

#### 2 PRODOTTI IN CARRELLO

In alto sulla barra blu viene riportato il riepilogo della mensilità attiva.

- . *AUTORIZZATO*: Totale della mensilità autorizzata corrente
- . *EROGATO:* L'importo erogato in precedenza
- .*CARRELLO*: Totale della spesa attuale
- . *RIMANENTE:* la quota rimanente della mensilità ancora a disposizione.

#### **Principali messaggi di errore durante l'inserimento di un prodotto**

#### **a. Prodotto non catalogato**

Può trattarsi di un prodotto nuovo, da poco sul mercato o che viene erogato per la prima volta attraverso il sistema. Effettuare una segnalazione all'assistenza che provvederà alla catalogazione del prodotto in questione.

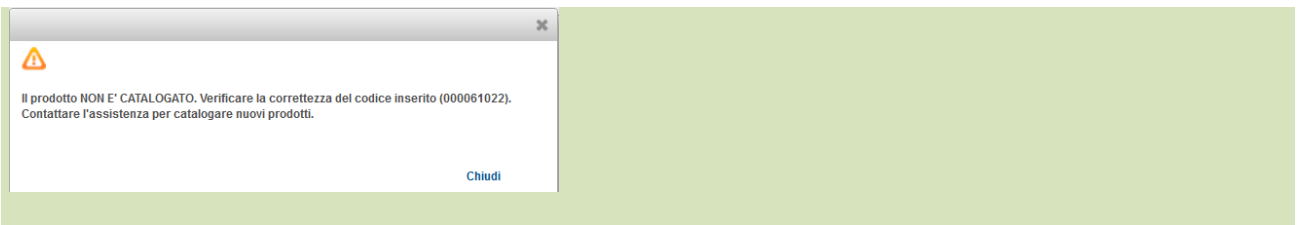

#### **b. Prodotto duplicato in banca dati**

Si tratta di un prodotto che è presente in banca dati con due codici AIC/PARAF diversi ma stesso codice EAN. Per procedere all'erogazione inserire manualmente uno dei codici AIC indicati nel messaggio di errore.

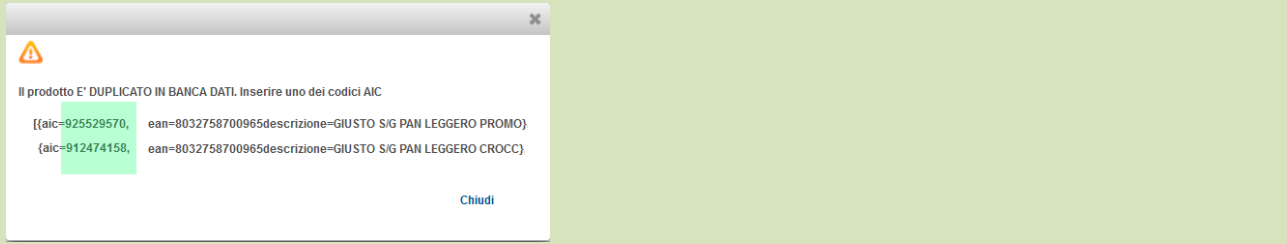

#### **c. Prodotto non presente in banca dati**

Il prodotto non è presente all'interno della banca dati e quindi non può essere erogato. Prima di contattare l'assistenza verificare che il codice inserito sia corretto (AIC=9 cifre , EAN=13 cifre) e che il vostro lettore di codici a barre interpreti correttamente la fustella.

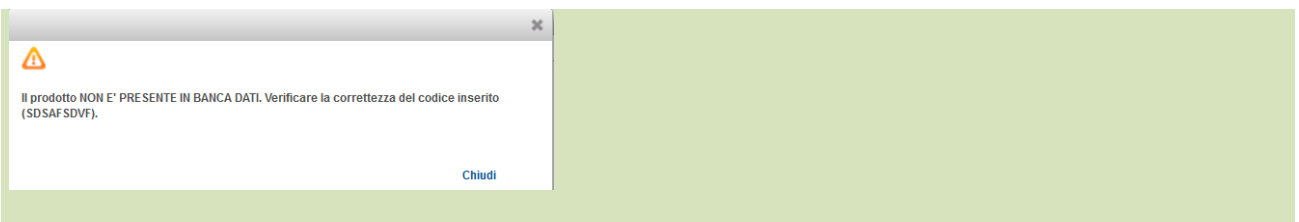

#### **d. Prodotto non erogabile per patologia**

Si sta cercando di erogare un prodotto non appartenente alle categorie di presidi erogabili per la patologia indicata nell'autorizzazione in questione. Controllare di aver aperto l'autorizzazione corretta nel caso l'assistito abbiapiù di una autorizzazione attiva.

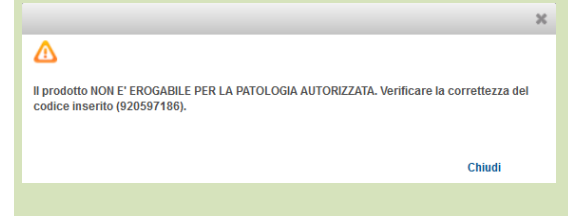

#### **f. Prodotto non autorizzato**

Si sta cercando di erogare un prodotto non appartenente e non riconducibile alle categorie ISO autorizzate. Non è possibile erogare tale prodotto su quella autorizzazione.

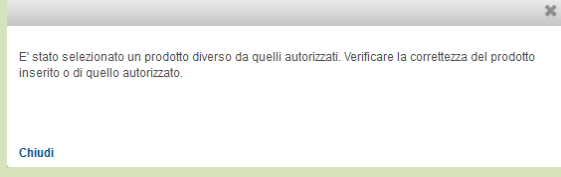

# **3.2 Modifica delle quantità**

E' possibile aggiungere o rimuovere confezioni di prodotti in carrello utilizzando gli appositi pulsanti

 $\Box$  oppure agendo direttamente all'interno della casella testuale  $^{11}$ 

### **3.3 Rimozione di un prodotto dal carrello**

Per rimuovere completamente un prodotto dal carrello basta premere sul pulsante "Cestino" ( $\Box$ ).

# **3.4 Conferma dell'erogazione**

Una volta inseriti correttamente presidi e quantità si prema "Conferma Erogazione"( ) per concludere l'operazione.

### **3.5 Stampa ricevuta del movimento**

Compiuta l'operazione descritta al punto 3.6 il sistema aprirà una finestra con la conferma dell'avvenuto inserimento; cliccare su "stampa" ( **in errancolle della stampara dell'avvenuto** di ricevuta del movimento appena eseguito.

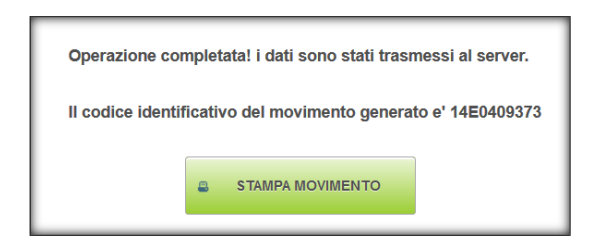

La pagina del movimento verrà aperta in una nuova finestra.

Se la finestra non appare automaticamente controllare che il browser permetta l'apertura dei pop-up, quindi impostando consenti di aprire pop up e ricliccando "stampa" la finestra apparirà correttamente.

# **4.Storico Erogazioni**

Raggiungibile dalla Home Page con il tasto in alto a destra "Storico Erogazioni" (Storico erogazioni permette di accedere all' archivio di tutti i movimenti effettuati dalla propria struttura.

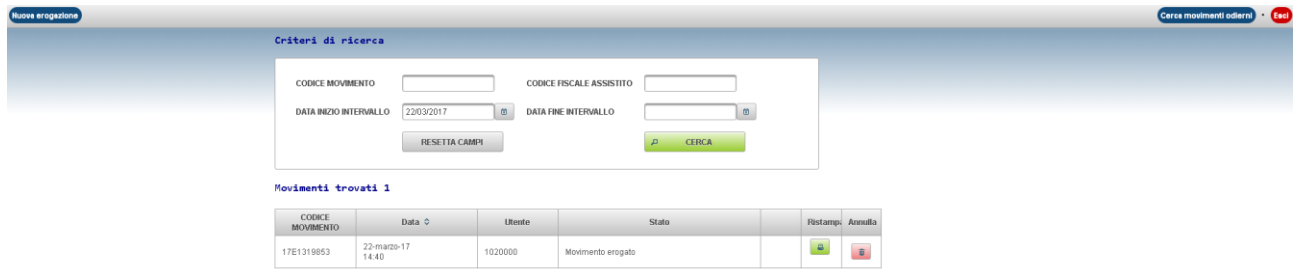

# **4.1 Ricerca di un movimento**

Un movimento può essere ricercato attraverso il suo numero univoco inserendolo nel campo Codice Movimento oppure è possibile effettuare una ricerca multipla per intervallo di data (anche solo data di inizio).

Come ultima alternativa è possibile vedere tutte le erogazioni del giorno premendo il pulsante "Cerca movimenti Odierni" (Cerca movimenti odierni)

# **4.2 Annullamento di un movimento**

Per annullare un movimento, dopo aver fatto la ricerca, è sufficiente premere il tasto "Cestino" sulla riga corrispondente del movimento.

### **4.3 Ristampa di un movimento**

Per ristampare la ricevuta di un movimento, dopo aver fatto la ricerca, è sufficiente premere il

tasto "Stampa " **B** sulla riga corrispondente del movimento

# **4.4 Modifica di un movimento**

Per modificare un movimento è necessario annullarlo (vedi 4.2) e poi effettuare di nuovo l'erogazione (vedi 3.1). Tale operazione può essere eseguita in autonomia solo all'interno della cadenza corrente dell'autorizzazione. In tutti gli altri casi contattare l'assistenza.

Powered by

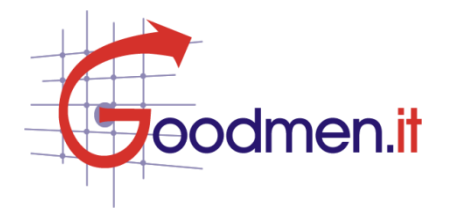